Control WS1000 Connect 1

# Control WS1000 Connect: Primeros pasos

#### Números artículo 60241-60246

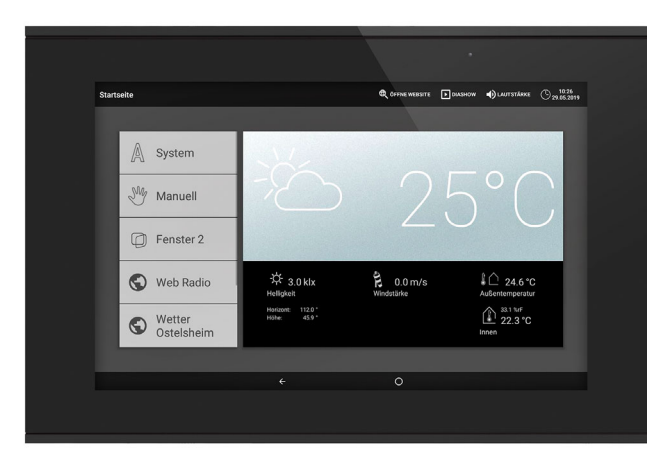

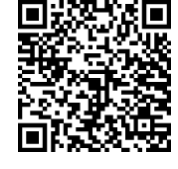

WS1000 Connect se suministra como sistema, que aparte de la central (pantalla con electrónica de potencia), también contiene los sensores necesarios para temperatura ambiente y datos meteorológicos. Los valores de los sensores se muestran en la pantalla y son la base del control automático.

Control WS1000 Connect permite controlar automáticamente de forma centralizada y manejar manualmente los diferentes dispositivos técnicos instalados en el edificio. Para poder configurar flexiblemente el sistema, existen conexiones por cable y también canales inalámbricos.

#### *Funciones y características de la unidad central WS1000 Connect:*

- Pantalla táctil a color de 10,1 pulgadas para manejo manual,
- configuración del sistema y ajuste de las funciones básicas y automáticas.
- Conexión a la red mediante LAN o WLAN
- Navegador para consultar sitios web, etc. Acceso remoto a través de la red para configurar el sistema, llevar a cabo
- tareas de diagnóstico, etc. Requiere activación por parte del usuario. • Presentación de diapositivas desde la tarjeta SD como protector de pantalla.
- Almacenamiento de datos en la tarjeta SD (para guardar los ajustes).
- Altavoces integrados (4 para sonidos agudos, 1 de banda ancha).
- Simulación de presencia personalizable.
- Salidas de accionamientos (4-10 salidas, según modelo) para dispositivos accionados eléctricamente, como - toldos, persianas venecianas, persianas enrollables
- ventanas / techos corredizos 4 salidas multifuncionales para
- lámparas (On/Off)
- regulación de una lámpara
- calefacción (On/Off), refrigeración (On/Off), equipos de ventilación (On/Off) - dispositivos de alarma
- calefacción de canalón
- **16 escenas** para activar posiciones de marcha y estados de conexión personalizados. Una escena activa varios accionamientos y dispositivos al mismo tiempo, por lo que basta con tocar con el dedo para crear el ambiente adecuado (por ejemplo, «TV» o «Cena»)
- 4 entradas multifuncionales para
- detectores de movimiento - detectores de humo
- sensores climáticos (desactivación de la ventilación con
- aire acondicionado / calefacción activo/a)
- contacto de seguridad (accionamientos en posición segura,
- desactivar aire de salida, activar del aire de entrada)
- impulso para restablecimiento del modo automático
- contacto binario de libre disposición
- 10 entradas de pulsadores para pulsadores de pared convencionales, para controlar localmente accionamientos y equipos
- 32 canales inalámbricos para equipos con protocolo inalámbrico RF de Elsner
- sensoren WGTH-UP para temperatura ambiente, humedad del aire (a partir de la versión 1.3),
- WG AQS/TH-UP para temperatura ambiente, humedad del aire,  $CO<sub>2</sub>$ , WGT (temperatura interior) para mediciones en otras zonas de la habitación
- mandos a distancia Remo 8 (a partir de la versión 1.8), Remo pro - pulsador Corlo P RF, interfaz de pulsador RF-B2-UP
- equipos de ventilación WL400, WL800, WL-Z
- módulos de ventilación RF-VM para conectar ventiladores / calefacciones de aire circulante
- otros fabricantes
- relé inalámbrico relé RF para conexión/desconexión (respectivamente a partir de la versión 5.5),
- módulo de calefacción RF-HE-ST (a partir de la versión 5)

#### ¡ADVERTENCIA! <u>/\</u>

- Unidad central de mando y control con caja empotrada y accesorios de montaje
- Tarjeta SD en la unidad de tarjeta
- Estación meteorológica con accesorios de conexión
- Sensor de espacios interiores con marco

La instalación, el control, la puesta en marcha y la eliminación de fallos<br>Dueden llevarse a cobo únicamente de marcha y la eliminación de fallos pueden llevarse a cabo únicamente por un electricista autorizado.

 $\sqrt{4}$ ¡Peligro de muerte por tensión eléctrica (tensión de red)! En el interior del aparato hay componentes conductores de tensión no protegidos.

2. Una vez finalizados los trabajos de instalación debe realizarse una configuración general de la unidad de mando en el menú *Sistema > Instalación*. Se asignan las conexiones para las diferentes funciones, p. ej. Accionamiento 1 = Tol-

3. Puede llevar a cabo en todo momento **otros ajustes** relativos a la recepción de la hora, el protector de pantalla, la conexión a la red de datos, el código de acceso o las actualizaciones, en el menú *Sistema > Configurar WS1000*. Consulte el manual, capítulo *Configuración básica*.

- controladores inalámbricos de motores RF-MSG para Subir/Bajar (a partir de la versión 3.7)

> 4. Adapte las **funciones automáticas** a las condiciones arquitectónicas y las necesidades personales del usuario en el menú *Sistema > Configurar funciones automáticas*.

- reguladores de luz inalámbricos RF-L

Todos los actuadores inalámbricos a partir de la fecha de producción 14.01.2016 son compatibles con el sistema WS1000 Connect. La fecha de producción se puede extraer del número de serie del dispositivo, que sigue el esquema «D D M M A A número correlativo».

> La Control WS1000 Connect le permite operar de forma centralizada los dispositivos técnicos conectados; por ejemplo, subir o bajar persianas, encender o apagar dispositivos y regular la luz. Todos los ajustes se realizan también en la panta-

#### ¡La transferencia inalámbrica se realiza a través de una ruta de transferencia no disponible en exclusiva!

El dispositivo no es apto para aplicaciones de la técnica de seguridad, como p. ej. desconexión de emergencia, llamada de emergencia.

# *Funciones y características del sensor de interiores:*

- medición de temperatura
- medición de la humedad del aire

#### *Funciones y características de la estación meteorológica:*

- medición de la luminosidad (sensor solar)
- medición de temperatura • medición de la velocidad del aire
- detección de precipitaciones
- receptor GPS para fecha/hora y coordenadas de montaje (para calcular la elevación del sol)

#### Sinopsis de las posibilidades de conexión y control

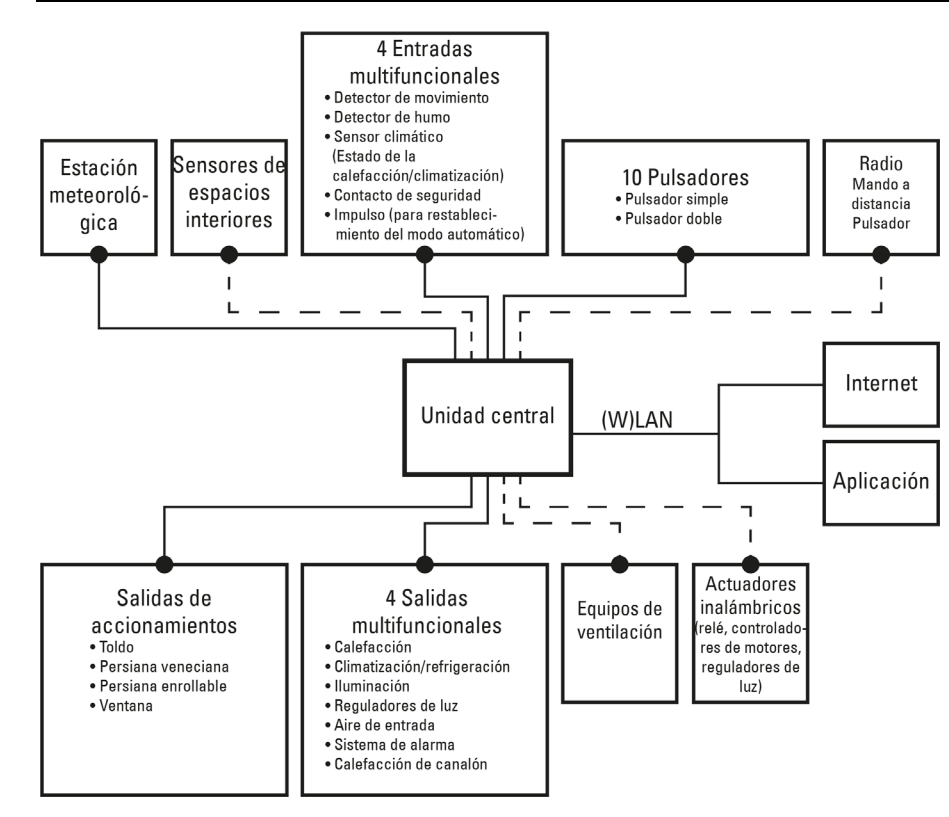

#### Volumen de suministro

(necesita *adicionalmente* una caja portamecanismos de ø 60 mm, 42 mm de fondo)

## 2. Puesta en funcionamiento

#### ¡PELIGRO!

• Inspeccione el dispositivo en busca de daños antes de la instalación. Ponga en funcionamiento sólo los dispositivos no dañados.

• Cumplir con las directrices, reglamentos y disposiciones aplicables a nivel local para la instalación eléctrica.

• Ponga inmediatamente fuera de funcionamiento el dispositivo o la instalación y protéjalo contra una conexión involuntaria si ya no está

garantizado el funcionamiento seguro.

Utilice el dispositivo exclusivamente para la automatización de edificios y respete las instrucciones de uso. El uso inadecuado, las modificaciones en el aparato o la inobservancia de las instrucciones de uso invalidan cualquier derecho de garantía. Utilizar el dispositivo sólo como instalación fija, es decir, sólo cuando está montado y tras haber finalizado todas las labores de instalación y puesta en marcha y sólo en el entorno previsto para ello.

Elsner no se hace responsable de las modificaciones de las normas posteriores a la publicación de este manual.

#### Procedimiento para la puesta en servicio

1. La instalación de la unidad de mando y de los sensores debe ser realizada por un electricista profesional. Además, ha de tenerse en cuenta la información fa-

- do.
- 

Consulte el manual, capítulo *Configuración básica*.

Véase el capítulo *Modo automático* del manual.

#### Sistema operativo

WS1000 Connect utiliza el sistema operativo Android. No obstante, la unidad de mando funciona de manera independiente y no está permitido instalar aplicaciones de terceros.

### Película protectora

Retire la película protectora de la pantalla. De lo contrario el control táctil podría desactivarse. Si esto sucediera, deberá reiniciarse la unidad de mando, para que la pantalla táctil funcione de nuevo.

# 3. Vista general de la página de inicio, navegación

lla.

#### *Barra de menú superior:*

A través de la barra de menú superior se puede acceder en todo momento a las opciones Navegador web (*Abrir sitio web*) y *Volumen*. así como consultar la hora y la fecha. Además, si se ha introducido una tarjeta SD que contiene imágenes, aparece el botón de inicio de la presentación de diapositivas.

#### *Menú izquierdo (menú de inicio):*

En el menú situado a la izquierda, encontrará el menú *Sistema*, a través del cual podrá acceder a todos los ajustes básicos y automáticos.

A través del menú *Manual* se controlan manualmente los accionamientos y dispositivos conectados.

El punto del menú *Simulación de presencia* se muestra, en función del ajuste, en la pantalla de inicio. La *simulación de presencia* puede activarse o desactivarse allí.

Debajo se muestran los *Favoritos* que se han seleccionado para la operación manual y los sitios web que se han guardado en *Marcadores*.

Para que un accionamiento/dispositivo se muestre en el menú Manual y/o como favorito, es necesario haber activado esta opción en el punto «Menú manual» de los ajustes de la instalación:

Sistema > Instalación > Accionamiento / Salida multif. > Menú Manual

#### *Área de indicación y configuración (derecha):*

La unidad de mando muestra los *datos meteorológicos* actuales como pantalla ini-

cial.

Al desplazarse por los diferentes ajustes (menús secundarios), aquí se muestran las funciones y los parámetros.

#### *Menú de navegación inferior:*

En el borde inferior de la pantalla, verá un menú de navegación con una flecha para volver atrás y un círculo. Toque brevemente sobre el círculo para acceder a la página de inicio. Permanezca durante más tiempo en el círculo para activar el protector de pantalla.

### Desplazar accionamientos y conmutar dispositivos

Puede consultar más información sobre las opciones de indicación y mando en el capítulo *Operación* del manual.

*Ejemplo: Desplazar una ventana veneciana de forma manual* Menú de inicio > Manual

Puede descargar el manual detallado con más información sobre la puesta en servicio, las funciones y la operación del control WS1000 Connect en www.elsner-elektronik.de.

# **Descripción**

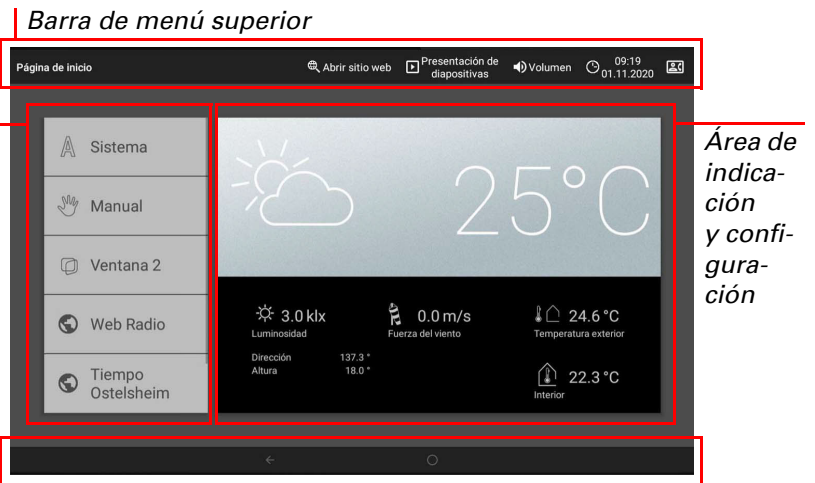

*Menú de navegación inferior*

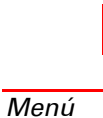

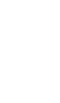

# Control WS1000 Connect 2

#### *Ejemplo: conmutar luz*

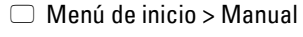

### Simulación de presencia

Con la simulación de presencia puede activar hasta 16 eventos para que se desarrollen al mismo tiempo o uno detrás de otro y parezca que hay personas en el edificio. La opción de configurar un retardo del momento de inicio hace que la simulación sea más realista.

 $\Box$  Sistema > Instalación > Simulación de presencia

Configure el nombre y la indicación en el menú Manual.

#### Configuración:

La **Control WS1000 Connect** se puede conectar a internet y se puede integrar en una red mediante un cable (Ethernet/LAN) o de forma inalámbrica (WLAN). La conexión a la red de internet es necesaria para:

Seleccione un evento en la lista y configúrelo. Puede definir el inicio del evento de la siguiente manera:

- Hora: el evento se inicia a una hora determinada
- Hora y luminosidad: el evento se inicia cuando no se alcanza el valor de luminosidad definido durante un espacio de tiempo ajustado.
- Evento X: el evento empieza cuando se inicia el evento X.

Con el retardo aleatorio se puede configurar un margen de valores dentro del cual se puede retrasar el inicio de un evento.

Con el botón «Seleccionar función» se selecciona el accionamiento, el dispositivo o la luz correspondiente.

### 4. Primeros pasos de configuración

### Conexión a la red (internet)

• utilizar la aplicación (con teléfonos inteligentes y tabletas en la misma red/ WLAN)

Si WS1000 Connect también está conectada a internet a través de la red doméstica, se pueden utilizar las funciones siguientes:

• Consulta de contenidos web en el navegador de la unidad de mando • Acceso remoto (por ejemplo, para configurar el sistema o tareas de diagnóstico)

Tras retirar la pantalla, el conector Ethernet/LAN está accesible, sin tener que retirar la protección contra contacto (tapa para rango de potencia de 230 V). Consulte la información relativa al montaje.

## Configurar la conexión a la red

□ Sistema > Configurar WS1000 > Internet

### Estado de conexión:

Indica el estado actual (desconectado o conectado).

### Tipo de conexión:

Indica el tipo de conexión (Ethernet o WLAN). Toque este campo para configurar la conexión.

WLAN: conexión inalámbrica. Una vez se ha confirmado el WLAN, aparece el campo adicional «Nombre de red» para continuar con la configuración.

Ethernet: conexión por cable a través de la toma de LAN de la placa de circuitos impresos. No es necesario efectuar más ajustes.

### Nombre de red (SSID):

Si se ha escogido «WLAN», aquí se selecciona y configura la red. Escriba un nombre de red o pulse en «Buscar redes» para ver todas las redes disponibles.

#### Establecer conexión:

Una vez ha seleccionado una red, puede «establecer la conexión» pulsando el botón táctil. Para ello,se le solicitará que introduzca la contraseña de la red. Utilice el mismo botón para desconectar la conexión siempre que quiera.

¡Utilice la tecnología de cifrado más actual para proteger su red y modifique las contraseñas con regularidad!

#### Configuración y mantenimiento remotos

- Los archivos deben estar almacenados en el nivel de directorio superior de la tarjeta (directorio raíz).
- Formato de archivo: bitmap (BMP, sin compresión RLE), Jpeg (JPG), GIF o PNG (sin fondo transparente).
- Si las imágenes no tienen una relación de aspecto 16:10, se añadirán unas barras negras en la parte superior e inferior o a la derecha y la izquierda. La resolución de la pantalla es de 1280 × 800 píxeles.

La función de mantenimiento remoto permite acceder a la Control WS1000 Connect desde otro dispositivo a través de internet. Para ello, es necesario tener conexión a internet (véase el capítulo *Conexión a la red (internet)*). Con esta función, un técnico de servicio puede ver y modificar los ajustes sin necesidad de estar presente físicamente.

Solo es posible acceder a la unidad de mando si se ha iniciado el mantenimiento remoto en el dispositivo. Esta función no es una opción de control remoto. Si quiere manejar la unidad de mando y sus sistemas domóticos cuando no esté en casa, utilice la aplicación WS1000 Connect y configure una conexión VPN segura a su red doméstica.

□ Sistema > Configurar WS1000 > Servicio

#### Iniciar software de mantenimiento remoto:

El software se abre. Siga las instrucciones. Para establecer la conexión es necesario indicar el ID de dispositivo de WS1000 Connect en el ordenador desde el que se haga el mantenimiento remoto. A continuación, podrá ver y controlar todos los menús y funciones de WS1000 Connect desde el ordenador.

> La **aplicación WS1000 Connect** está disponible de forma gratuita para Android y iOS en las tiendas de aplicaciones respectivas.

#### Cerrar software de mantenimiento remoto:

Finaliza una sesión de mantenimiento remoto activa.

El acceso a la unidad de mando a través de la aplicación se puede proteger mediante contraseña o impedirse por completo. Más información al respecto en el manual, capítulo *Configuración básica > Configurar WS1000*.  $\Box$  Sistema > Configurar WS1000 > Código de acceso

#### Utilizar una tarjeta SD

#### Actualizar el software (actualizaciones)

El software de la Control WS1000 Connect se puede actualizar durante el funcionamiento de la unidad. Si la unidad de mando está conectada a internet, descargará las actualizaciones de forma automática tras confirmarse esta opción. También puede cargar el software nuevo desde la página web de Elsner Elektronik y guardarlo en la tarjeta SD. Tras introducir la tarjeta SD en la unidad de WS1000 Connect, puede continuar con el proceso.

 $\Box$  Sistema > Configurar WS1000 > Información del dispositivo

Si se han instalado dos unidades de mando WS1000 Connect en un edificio, deberá conectarlas a diferentes redes WLAN para poder controlarlas a través de la aplicación.

#### Buscar actualizaciones:

Indica la versión instalada y permite instalar la tarjeta SD o buscar actualizaciones en internet. Siga las instrucciones de descarga e instalación que aparecen en la pantalla.

### Protector de pantalla (presentación de diapositivas)

La Control WS1000 Connect puede cargar datos almacenados en una tarjeta Micro SD. La tarjeta de memoria SD es necesaria para:

En WS1000 Connect se puede configurar un protector de pantalla en el que se muestren datos de imagen, la hora y la temperatura o, simplemente, una pantalla en negro. El protector de pantalla se activa si transcurren 5 minutos sin que se haya tocado la pantalla. Para activarlo manualmente, haga una pulsación larga sobre el círculo situado en la barra de navegación inferior.

Además, el brillo de la pantalla se puede adaptar automáticamente a la luminosidad de la habitación y la pantalla se puede apagar en caso de oscuridad.

 $\Box$  Sistema > Configurar WS1000 > Ajustes

#### Pantalla:

Indica el protector de pantalla que está activo y si la luminosidad automática está activada.

Seleccione un protector de pantalla:

- Ninguno
- Pantalla negra • Indicación de la hora y la temperatura
- Reproducción de imágenes (presentación de diapositivas o imagen única)

Para reproducir los datos de imagen digitales como presentación de diapositivas, es necesario que los guarde en una tarjeta Micro SD. Los archivos de imagen deben cumplir los siguientes requisitos:

• Profundidad de color: 24 o 16 bits.

Si hay datos de imagen guardados en la tarjeta, en la parte derecha de la barra de menú superior aparecerá el botón «Presentación de diapositivas». Púlselo para activar directamente esta función. El cambio de imagen se realiza aprox. cada 45 segundos (si su profundidad de color es de 24 bits). Para detener el protector de pantalla, toque la pantalla o retire la tarjeta SD.

# Internet (navegador)

La Control WS1000 Connect cuenta con un navegador para consultar páginas de internet en la Web. Tenga en cuenta, sin embargo, que la unidad no es adecuada para renderizar páginas web que consumen muchos recursos.

Para utilizar el navegador es necesario disponer de conexión a internet (véase el capítulo *Conexión a la red (internet)*).

En la barra de menú superior, toque «Abrir sitio web» para iniciar el navegador. Escriba la dirección web (URL). Para desplazarse por la página, toque la pantalla

(pantalla táctil).

Los sitios web se pueden mostrar en el área de indicación situada a la derecha de la pantalla o a pantalla completa. En el borde inferior de la pantalla verá el botón para conmutar ambas vistas. Aquí también encontrará el botón «Crear marcador», que le permite crear un acceso directo (botón de marcador) en el menú de inicio, debajo de las funciones Sistema y Manual, para acceder rápidamente a la página web.

Puede editar el nombre del marcador más adelante en el menú siguiente:  $\Box$  Sistema > Instalación > Página de inicio > Marcadores Además, aquí también puede borrar marcadores concretos.

En el navegador de la Control WS1000 Connect no es posible mostrar ni descargar documentos en formato PDF.

## Aplicación WS1000 Connect

Instale la aplicación en el dispositivo móvil. En cuanto el dispositivo móvil y WS1000 Connect están conectados a la misma red (WLAN), podrá controlar de forma remota la Control WS1000 Connect a través de la aplicación.

Es posible conectar a la Control WS1000 Connect hasta nueve dispositivos móviles al mismo tiempo.

Si desea manejar la unidad de mando y sus sistemas domóticos cuando no esté en casa, utilice la aplicación WS1000 Connect y configure una conexión VPN segura a su red doméstica. El acceso a través de la aplicación mediante VPN solo funciona si la aplicación ya se ha utilizado una vez en la red WLAN interna. En el router debe haberse seleccionado la opción de asignar siempre la misma dirección IP en la sección de asignación de direcciones IP de DHCP.

# 5. Mantenimiento y cuidado

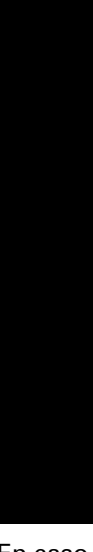

Para la limpieza no pueden emplearse productos de limpieza, limpiadores abrasivos o productos de cuidado agresivos. Retire las marcas de huellas sobre la pantalla táctil con un paño humedecido en agua o un paño de microfibra. Para realizar esta operación, active el modo de limpieza. Esta función bloquea la pantalla táctil durante 60 segundos, impidiendo así una activación o un desajuste involuntario de funciones durante la limpieza.

Sistema > Configurar WS1000 > Servicio > Modo de limpieza  *Reinigungsmodus*, Seite 101

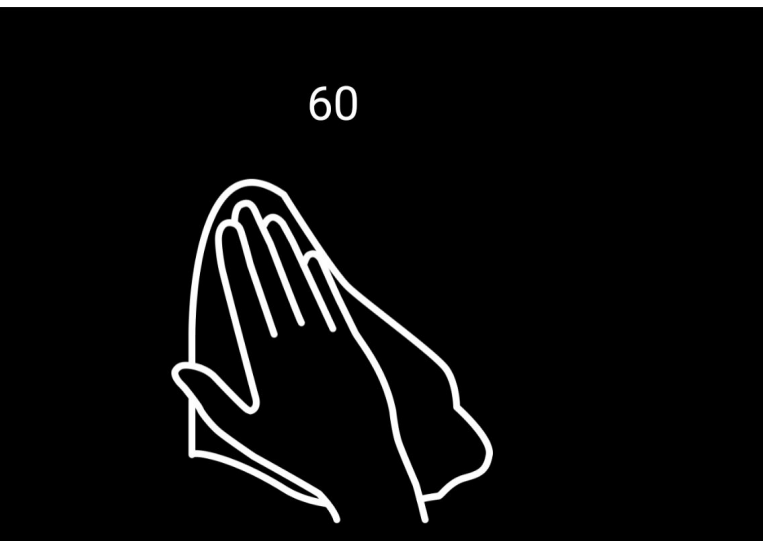

En caso de producirse un corte de corriente, los datos que ha introducido se guardan durante aprox. 10 años. sin necesidad de utilizar ninguna batería. Tras restablecerse la tensión de la red, la hora se configura automáticamente en cuanto la estación meteorológica recibe una señal horaria.

elsner

#### *Posición de las láminas des-*Toldo<sup>-</sup> *Opciones* 73%, 499 73%, 499 *Información Informa-* $\triangle$ *ción Botones de man-*

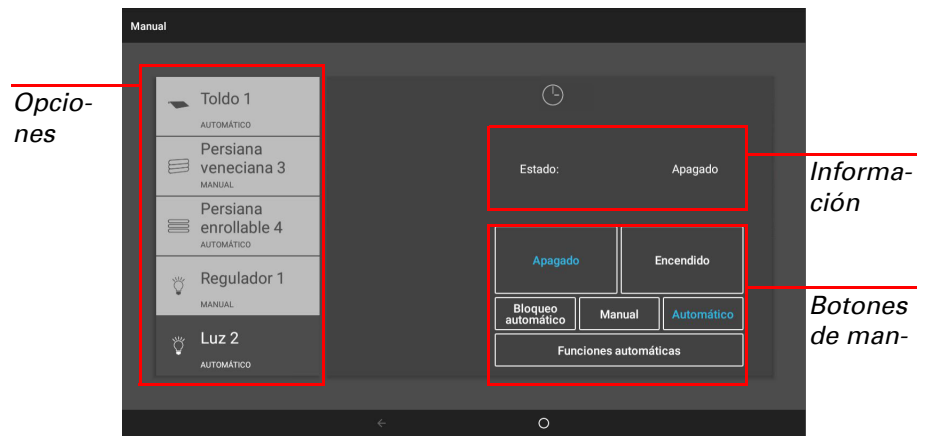

- Datos que se muestran en el protector de pantalla
- Archivos de actualización del software
- Almacenamiento de ajustes (archivo de configuración)

La unidad de tarjeta se encuentra en el lado derecho del dispositivo. Introduzca la tarjeta SD en la unidad hasta que quede encajada.

Para retirarla, presione brevemente la tarjeta en la unidad hasta que salte hacia fuera.